## **Invitación Pública VA-AMP-002-2021 / VA-AMP-003-2021**

## **Procedimiento para radicación en Ventanilla Virtual**

## **1. Radicación de solicitudes de modificaciones y observaciones:**

El Proponente debe presentar la solicitud de modificaciones y observaciones en la fecha y por medio del formulario de la Ventanilla Virtual indicado en el numeral 2 de la invitación pública o disponible en el portal universitario. No se reciben solicitudes por otros medios, salvo que, se presenten imprevistos. La **UdeA** procurará informar oportunamente cualquier cambio que sea necesario.

- a) Ingrese al portal Universitario <https://link.udea.edu.co/ventanilla>
- b) En la sección "Datos solicitud", solo debe llenar en el campo <<Tipo comunicación>> seleccionando de la lista desplegable, la tipología "OFICIO". Los campos <<Fecha - Hora de radicación>> y <<Número de radicado>>, se llenarán automáticamente con el registro total del formulario.

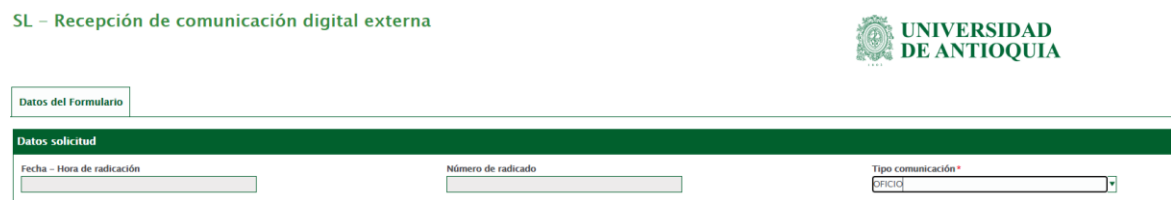

- c) En la sección "Datos remitente", debe llenar los campos <<Número de Identificación >> y <<Nombre de persona natural o entidad>> con el Nit y el nombre de la Organización respectivamente, luego seleccione <<País>>, <<Departamento>> y <<Ciudad>> de la lista desplegable. Posteriormente diligencia los campos de  $\leq$ Teléfono $\geq$  y  $\leq$ Correo $\geq$ confirmando este último.
- d) En la sección "Datos del destinatario", llene el campo <<Funcionario universidad>>, con el nombre Mariella Herrán Silva y en el campo <<Nombre de la dependencia>> escriba División de Servicios Logísticos.

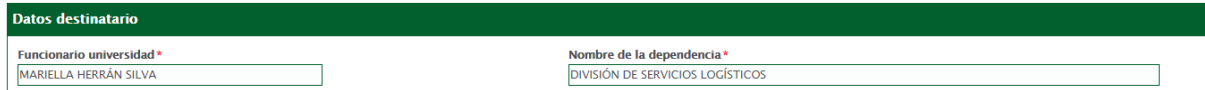

## **2. Radicación de la Propuesta**

El Proponente debe presentar la Propuesta en la fecha y por medio del formulario de la Ventanilla Virtual indicado en el numeral 2 de la invitación pública o disponible en el portal universitario. No se reciben Propuestas por otros medios, salvo que, se presenten imprevistos. La **UdeA** procurará informar oportunamente cualquier cambio que sea necesario.

- e) Ingrese al portal Universitario <https://link.udea.edu.co/ventanilla>
- f) En la sección "Datos solicitud", solo debe llenar en el campo <<Tipo comunicación>> seleccionando de la lista desplegable, la tipología "PROPUESTA". Los campos <<Fecha - Hora de radicación >> y <<Número de radicado >>, se llenarán automáticamente con el registro total del formulario.

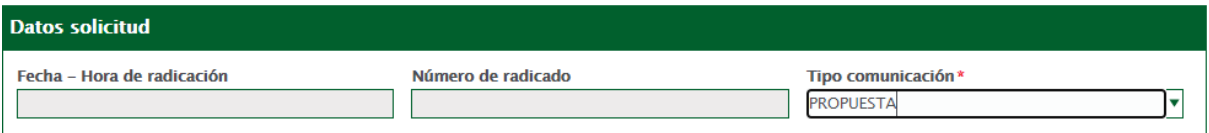

g) En la sección "Datos remitente", debe llenar los campos <<Número de Identificación>> y <<Nombre de persona natural o entidad>> con el Nit y el nombre de la Organización respectivamente, luego seleccione <<País>>, <<Departamento>> y <<Ciudad>> de la lista desplegable. Posteriormente diligencia los campos de  $\ll$ Teléfono>> y  $\ll$ Correo>> confirmando este último.

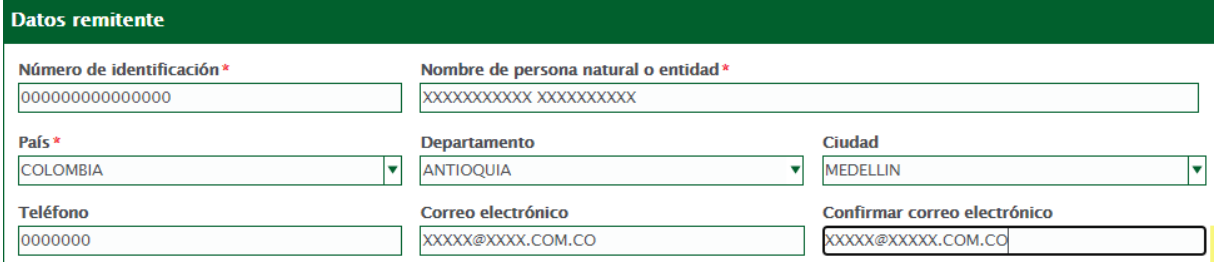

h) En la sección "Datos del destinatario", llene el campo <<Funcionario universidad>>, con el nombre Mariella Herrán Silva y en el campo <<Nombre de la dependencia>> escriba División de Servicios Logísticos.

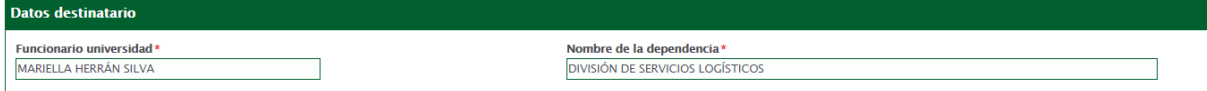

i) En la sección "Información del documento", "Documento a radicar", dar clic en el botón <<Adjuntar>> y seleccionar el archivo que desea anexar. Este documento debe estar en PDF.

Marcar la casilla Adjuntar anexos.

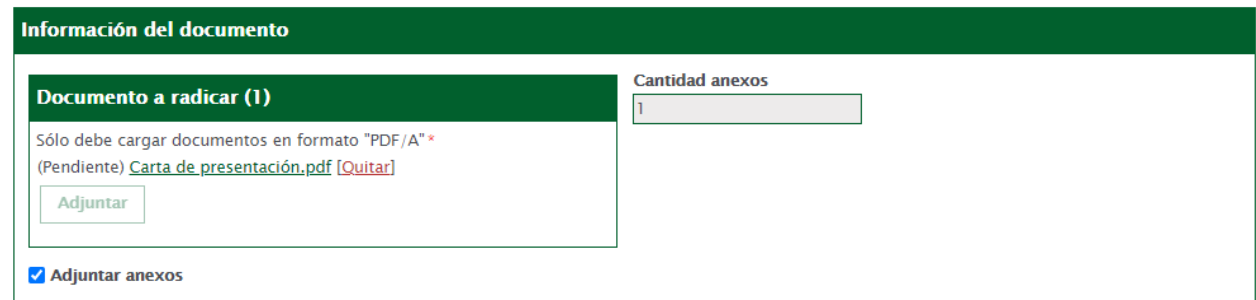

Cada vez que señala la casilla Adjuntar Anexos) se despliega la opción de ajuntar hasta 5 documentos (un documento principal y 5 anexos).

Se debe tener en cuenta:

- 1. Entregar archivos electrónicos, en formato PDF (no encriptado ni bloqueado, para permitir búsquedas);
- 2. Si lo necesita, puede utilizar la herramienta ILOVEPDF [\(https://www.ilovepdf.com/es\)](https://www.ilovepdf.com/es) o SMALLPDF [\(https://smallpdf.com/es\)](https://smallpdf.com/es) para unir, organizar y reducir tamaño de los archivos PDF que subirá al formulario. También puede utilizar las diferentes herramientas de software similares.
- 3. Puede adjuntar en un solo archivo PDF varios documentos solicitados en la invitación que no excedan 20 Mb cada uno.
- 4. La propuesta comercial debe adjuntarse en un Anexo en formato Excel.
- j) Verifique el correcto diligenciamiento de todos los campos, marque las casillas de <<Autorización tratamiento datos personales>> y <<Autorización envío de respuesta electrónica>> y de clic al botón <<Guardar>>.

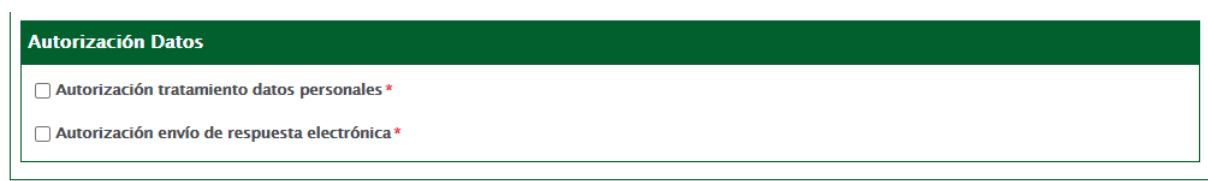

Página

ന

**Guardar**